# **Работа с большими документами**

101011001010100

# **Оформление документа с использованием стилей**

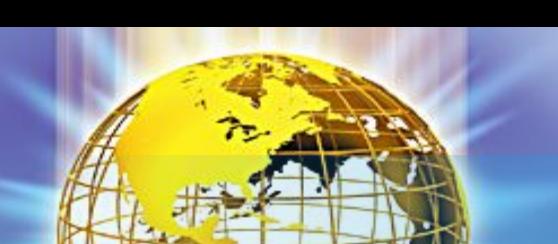

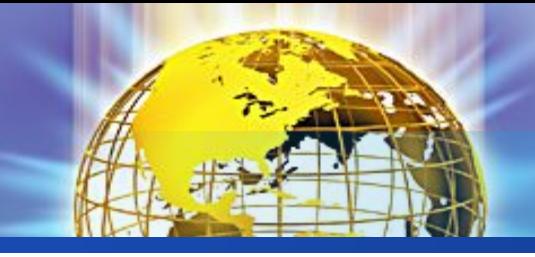

Стиль – оформление, которое применяется для нескольких элементов документа.

Можно задать стиль

- знака (символа)
- абзаца
- знака и абзаца (связанный)
- таблицы
- списка

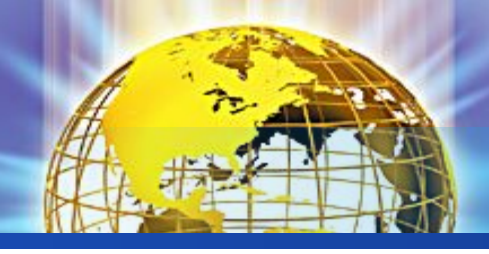

- •Стиль абзаца определяет внешний вид абзаца, то есть параметры шрифта, выравнивание текста, позиции табуляции, междустрочный интервал, границы, заливку и др.
- •Стиль списка применяет одинаковое выравнивание, знаки нумерации или маркеры и шрифты ко всем спискам.
- •Стиль знака задает форматирование выделенного фрагмента текста внутри абзаца, определяя параметры шрифта и некоторые другие параметры.
- •Связанный стиль может быть использован как для оформления абзацев, так и знаков.
- •Стиль таблицы задает вид границ, заливку, выравнивание текста и шрифты.

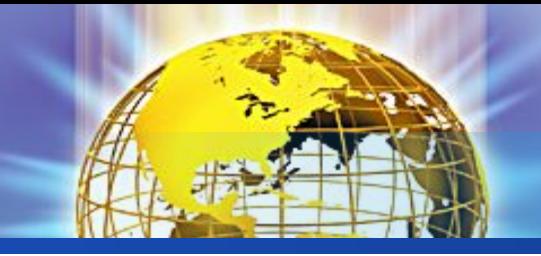

Стили позволяют одним действием применить сразу всю группу параметров форматирования, облегчить единообразное оформление документов

#### Зачем нужны стили?

- выделять заголовки четкая структура документа
- эффективная работа в режиме *Структура* и со *Схемой документа*
- автоматическое оглавление
- быстрее оформлять подобные элементы
- меняются сразу все
- единообразное оформление нескольких документов

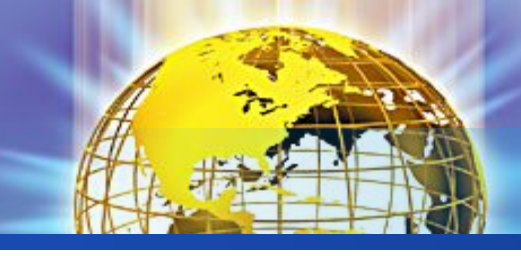

# О стилях

- Документ всегда оформлен с использованием стилей, даже если специально они не применялись.
- В некоторых случаях стиль фрагментов документа устанавливается автоматически.
- В последующем при работе с документом можно:
	- изменять параметры стилей,
	- добавлять стили из других шаблонов и документов,
	- создавать новые стили.
- Стили можно сохранять в документе или в шаблоне.
- Стиль всегда имеет имя. Стили с одним и тем же именем в разных документах и шаблонах могут иметь разное оформление.

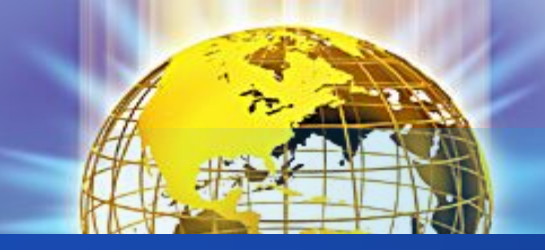

# Инструменты для работы со стилями

Для работы со стилями используют элементы группы *Стили* вкладки *Главная*, а также область задач *Стили* и некоторые другие области задач.

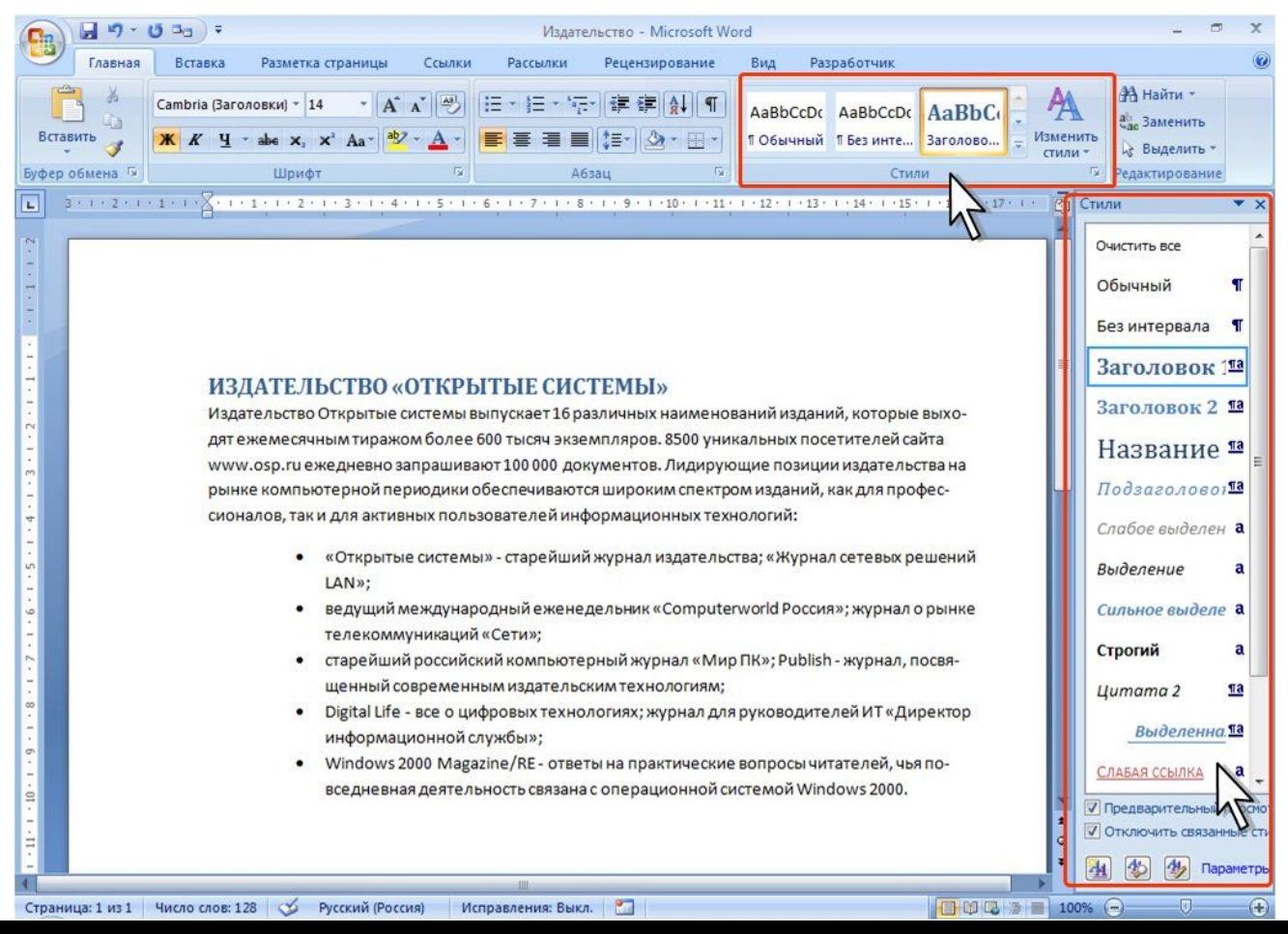

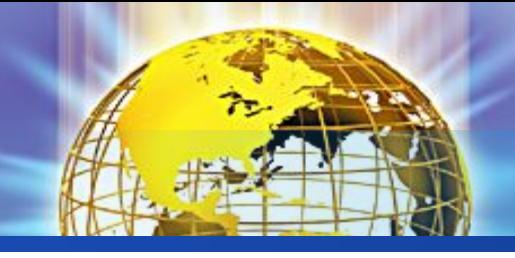

## Экспресс-стили

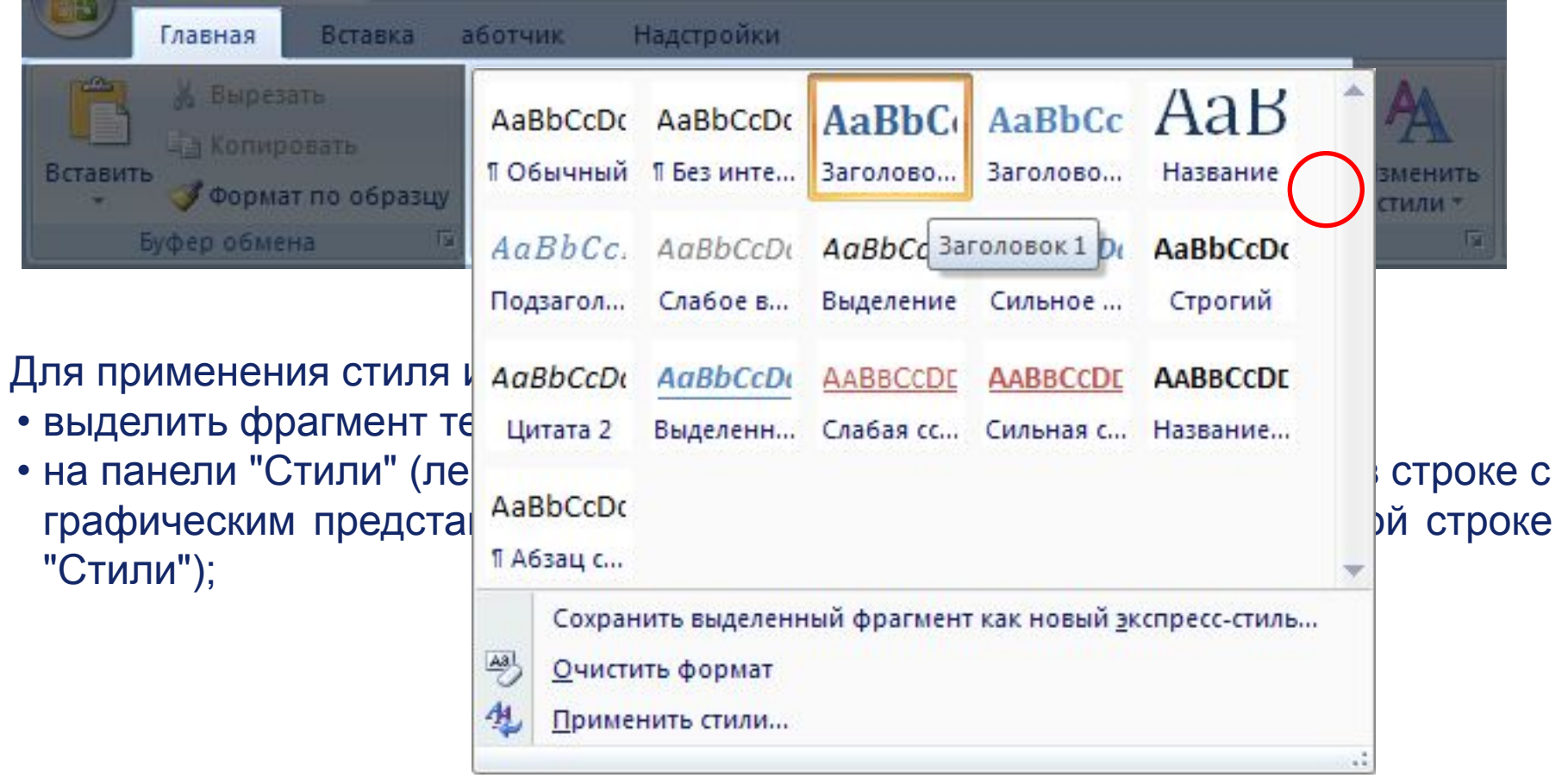

8 **PERSION TONOPORTAL CONTINUES** • в появившейся галерее надо выбрать нужный стиль, при этом выделенный фрагмент будет приобретать форматирование того стиля, на который мы будем указывать курсором мыши

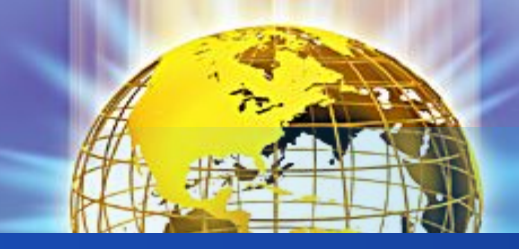

# Галерея стилей

На панели *Стили* отображаются лишь наиболее часто используемые стили. Если возникает необходимость применить

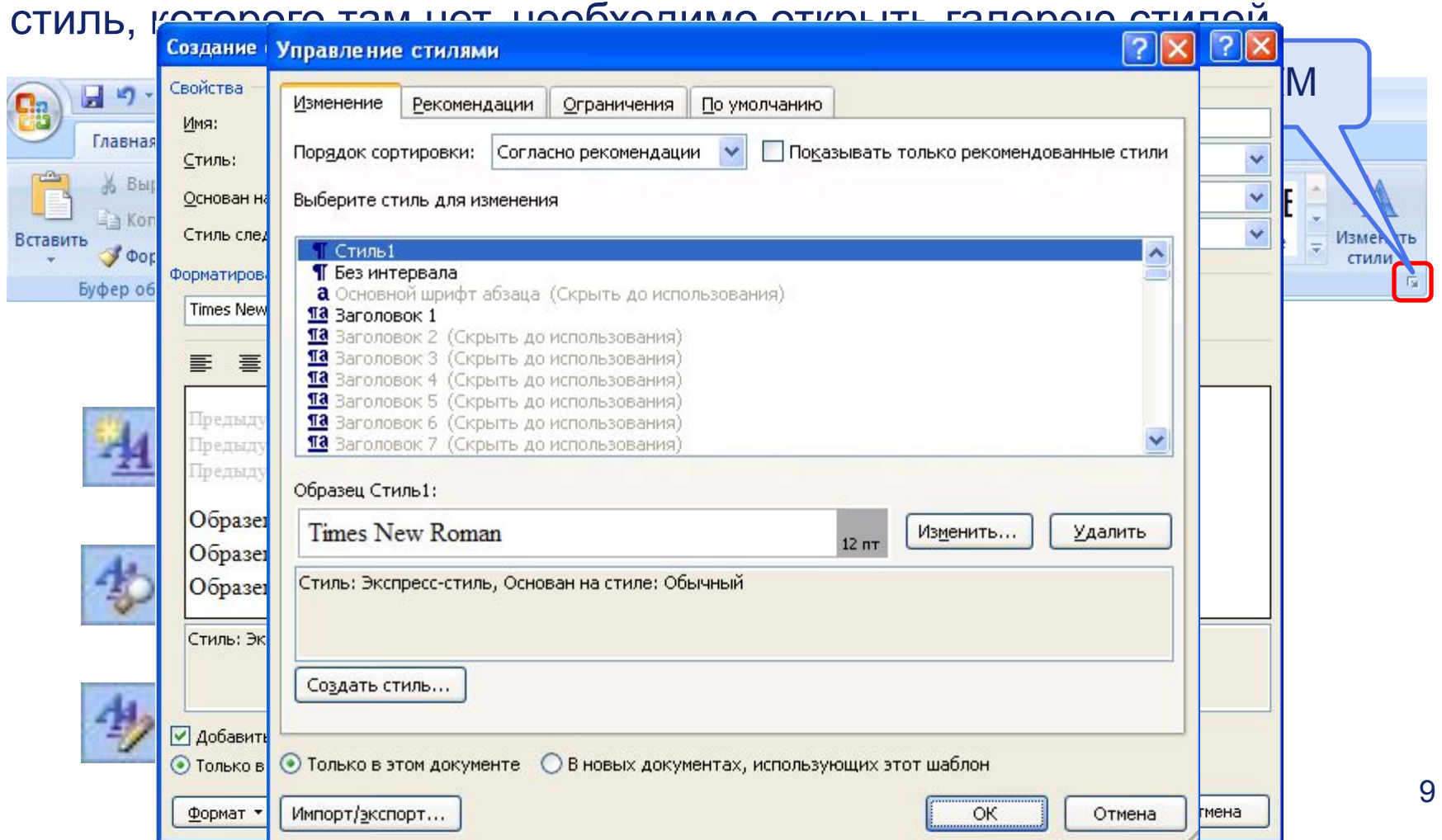

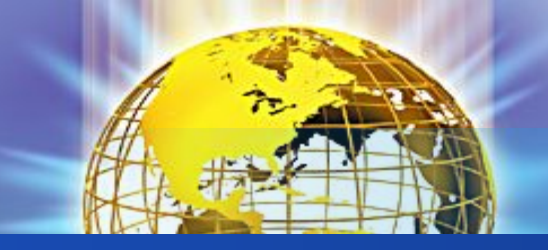

# Инструменты для работы со стилями списков

10

#### Для работы со стилями списков используют галерею многоуровневых списков.

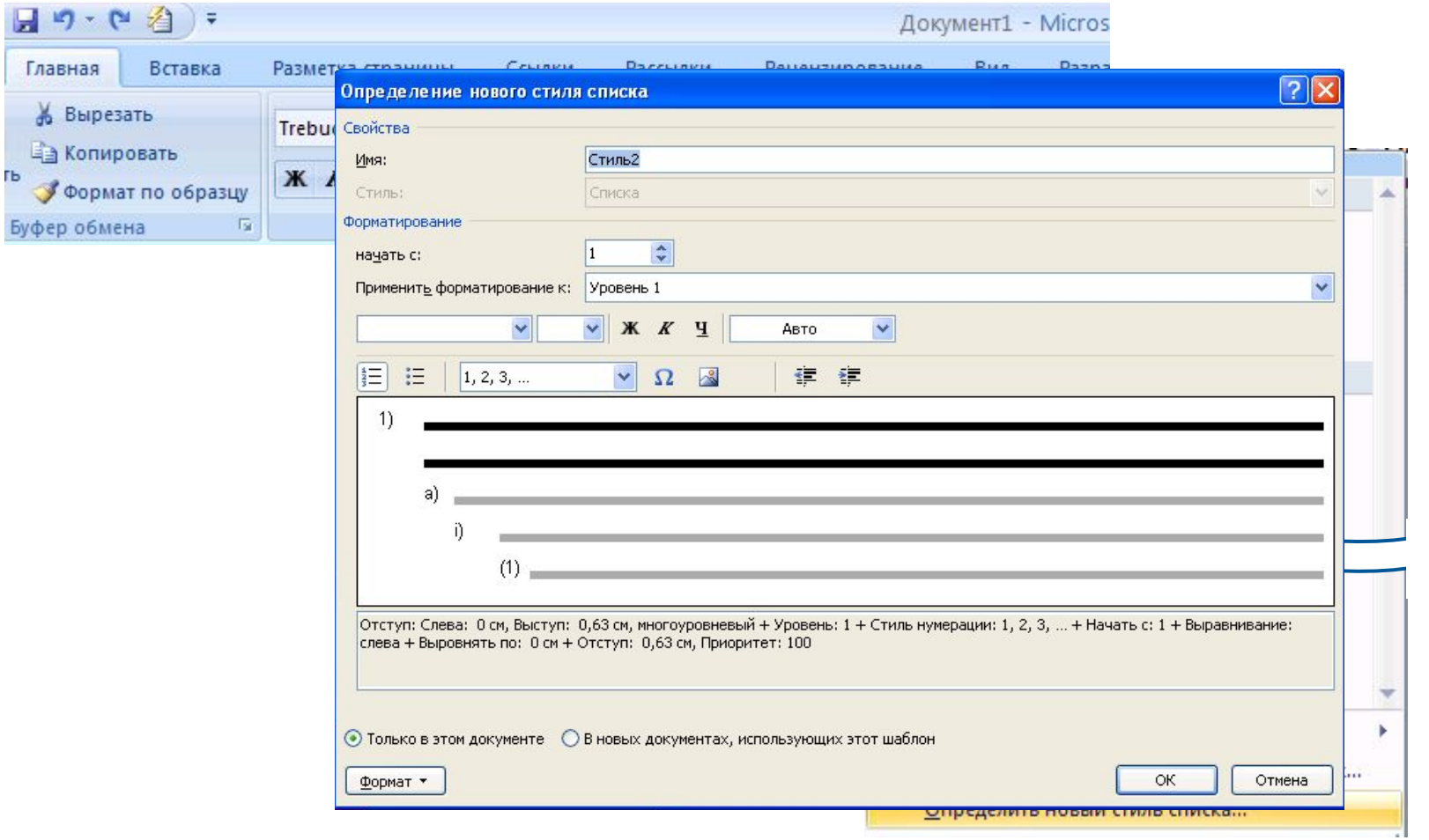

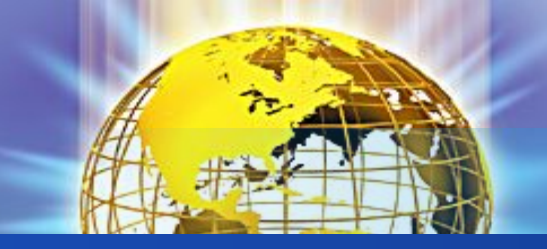

# Инструменты для работы со стилями таблиц

Для работы со стилями таблиц используют галерею стилей оформления таблиц вкладки контекстивной вкладки работа с таблицами рекладки контекстивно в стать с таблицами с таблицами.  $49 - 0$  $\frac{1}{\sqrt{2}}$  BCTaBKa **Встроенные** Работа с таблицами<br>Конструктор М Разработчик Главная Разм Макет **Concept** <u>ि।</u> **Заливка V** Строка заголовка <mark>Изменение стиля</mark><br>Свойства EE || П Границы \* Строка итогов  $-$ Светлая заливка - Акцент 4 Имя: √ Чередующиеся строки Параметры (Стиль:<br>Донован на стиле: Таблицы Text ⊞ Обычная таблица  $\ddotmark$ L.  $3 + 1 + 2 + 1 + 1 + 1$ Форматирование Применить форматирование к: Вся таблица  $\overline{\mathbf{v}}$  $-1.111112$  $X X Y$ Trebuchet MS (OCHOBH V  $\vee$ IV 田 - $\blacksquare$  $+$  $\checkmark$  $0,5$  nT Авто  $\checkmark$ Нет цвета  $\vee$ Ξ ÷ Янв Итого Фев Map 5 Север 19  $17$ Запад 4  $<sub>1</sub>$ </sub>  $\mathcal{R}$  $\Omega$ 24  $21$ 18  $21$ 60 Итого Цвет шрифта: Акцент 4, Междустр.интервал: одинарный, интервал После: 0 пт, Приоритет: 61, Основан на стиле: Обычная таблица • Только в этом документе • С В новых документах, использующих этот шаблон 11 Формат \* ОК Отмена

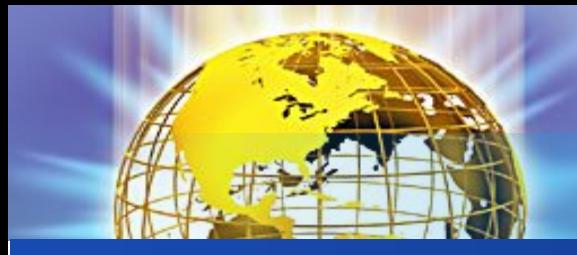

### Изменение стиля

Изменять стили можно двумя способами:

- Переопределением стиля 1.
	- Придайте фрагменту текста необходимый вид
	- Щелкните ПКМ и выберите Стили/Обновить стиль в соответствии
		- с выделенным фрагментом

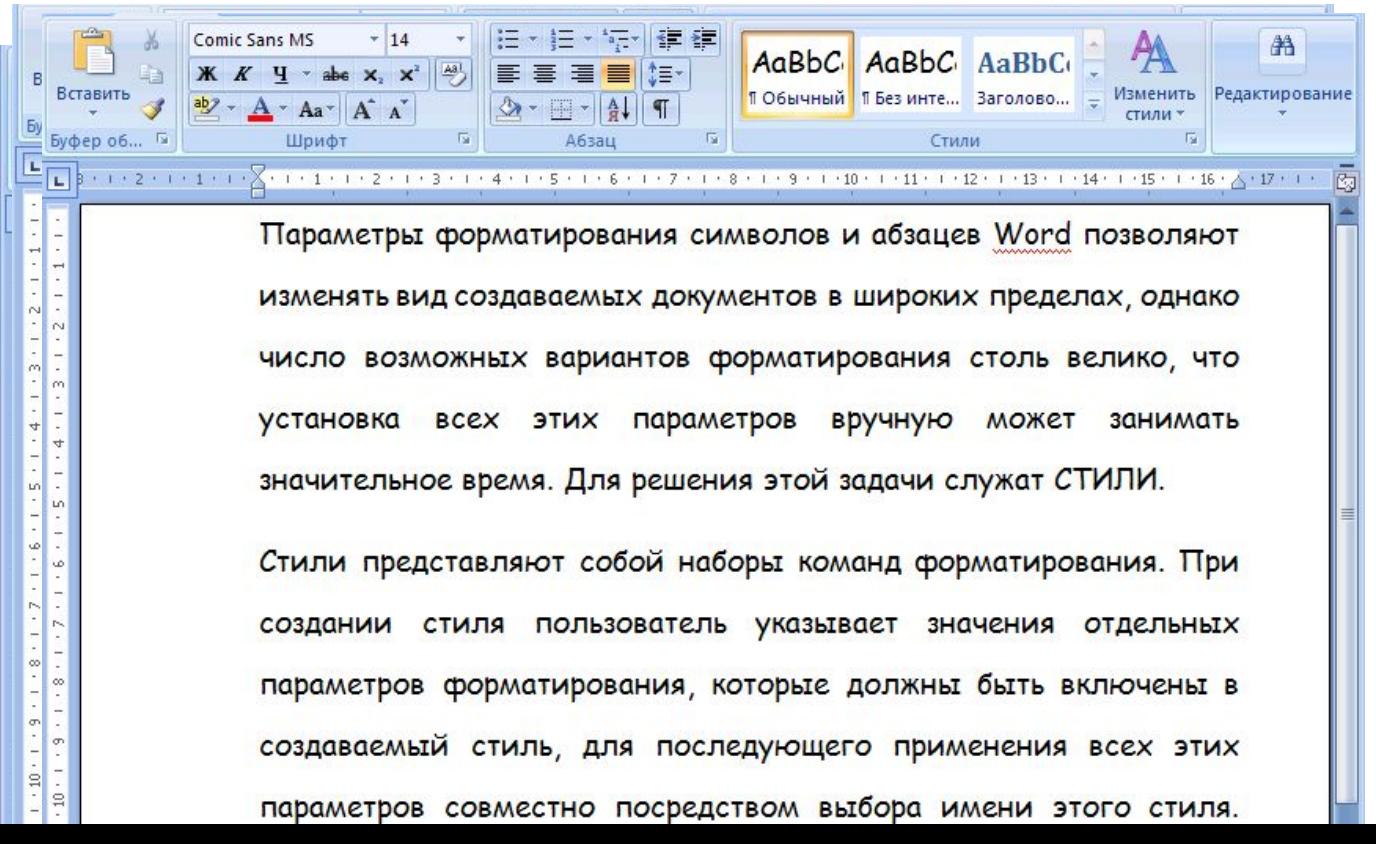

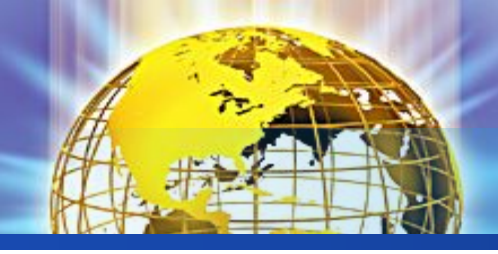

# Изменение стиля

#### 2. Изменением его параметров

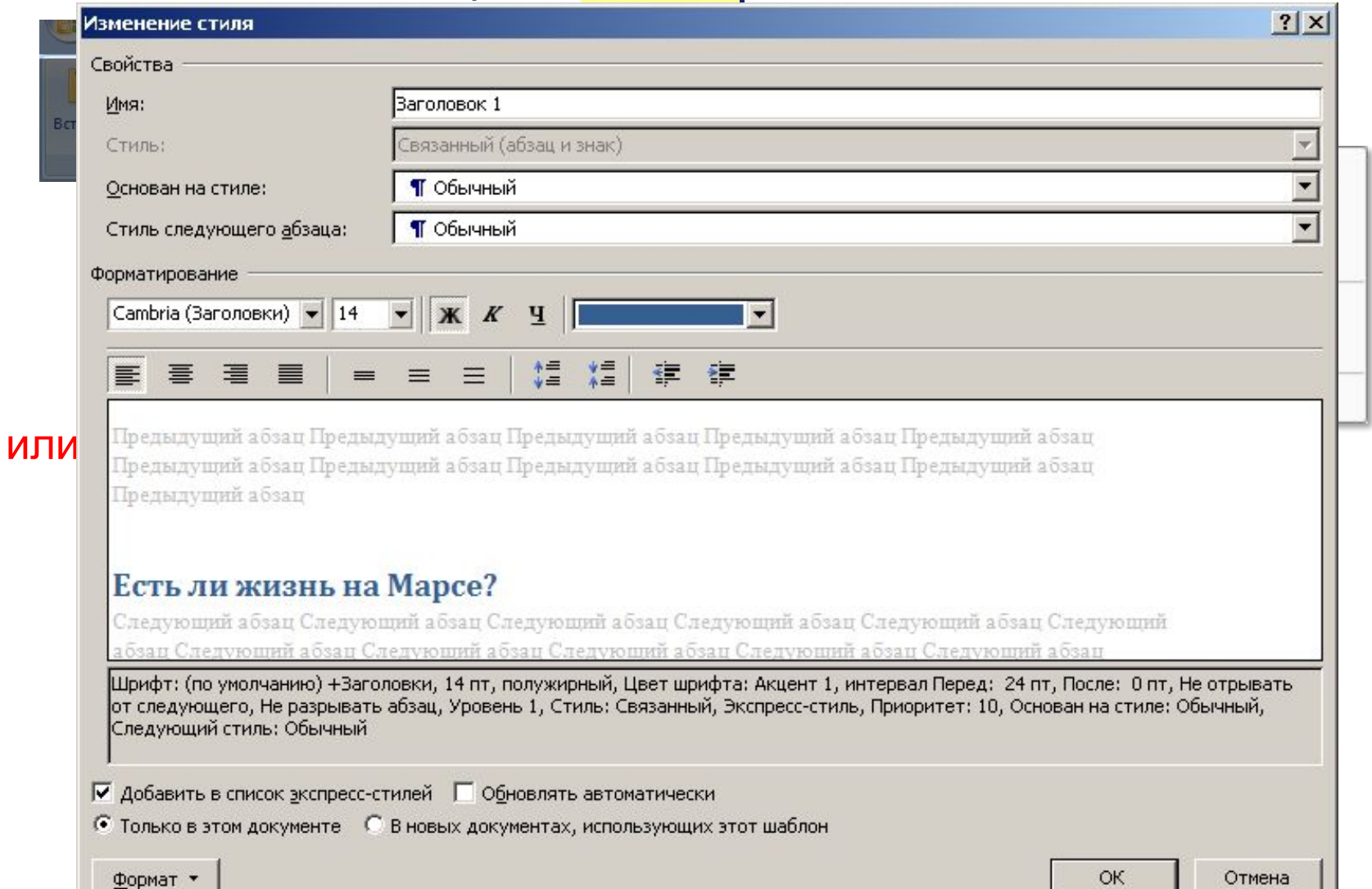

 $\overline{a}$ 

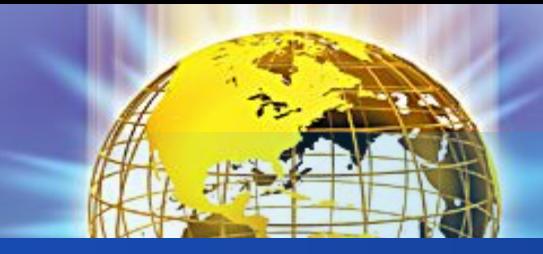

### Создание стиля

Создавать стили можно двумя способами:

- 1. Определением стиля
	- Придайте фрагменту текста необходимый вид
	- Щелкните ПКМ и выберите «Сохранить выделенный фрагмент

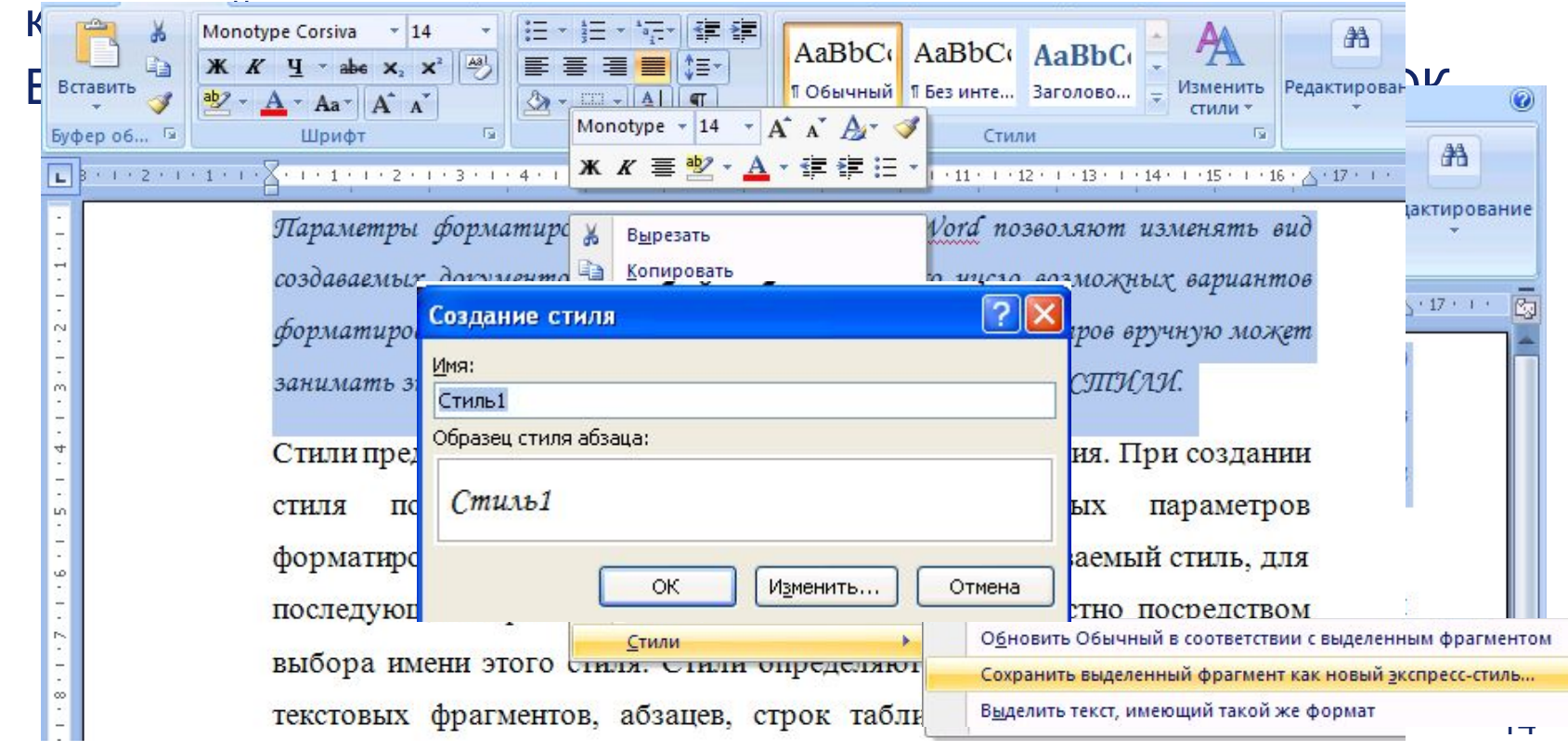

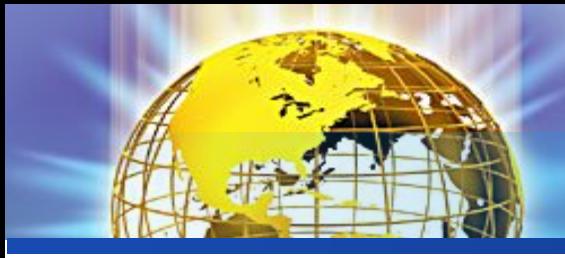

#### Создание стиля

Очистить все

T

 $\P$ a

 $\P$ a

 $\P$ a

a

Параметры...

- $2_{-}$ Заданием его параметров
	- Откройте окно "Стили"  $\bullet$
	- Нажмите кнопку «Создать стиль»
	- **Стили** В появившемся окне "Создание стиля" настройт  $\bullet$ необходимые параметры форматирования

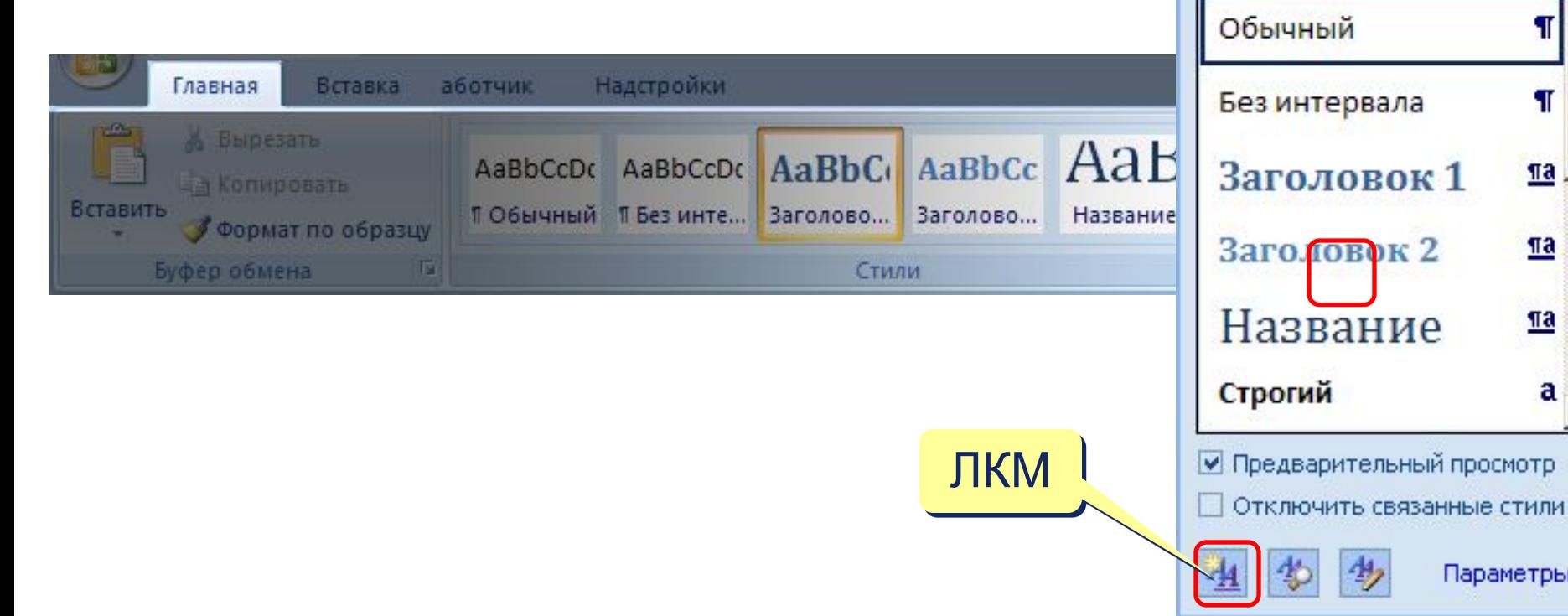

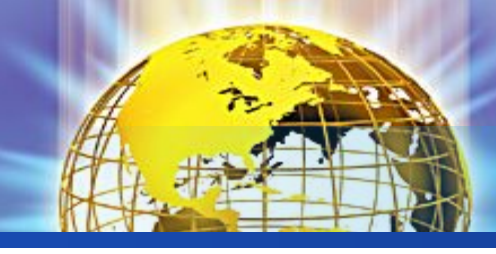

# Создание стиля

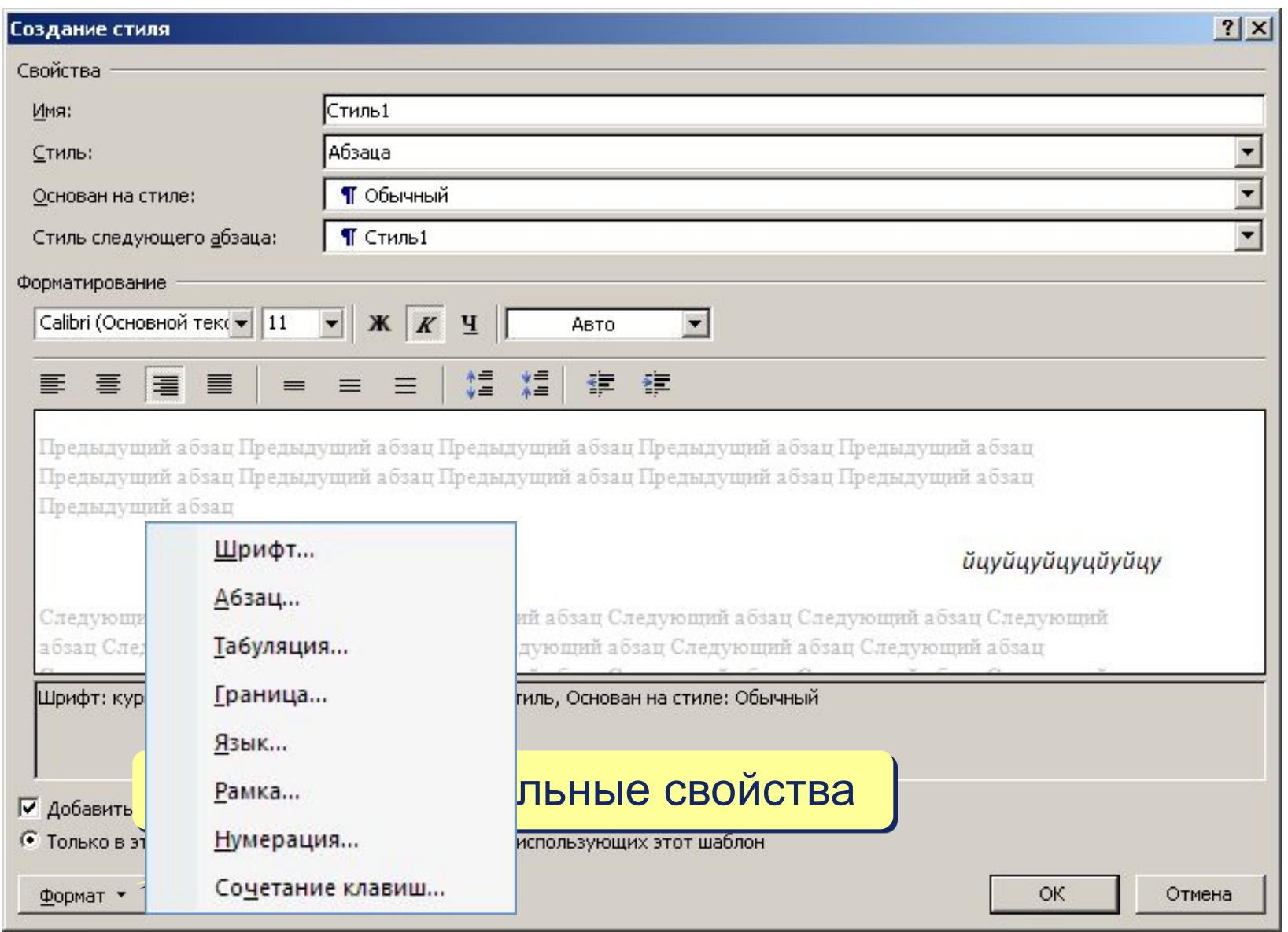

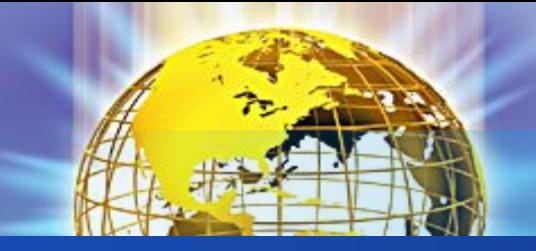

При необходимости переименования стиля, необходимо щелкнуть на соответствующей ему кнопке правок кнопкой мыши и выбрать из контекстного меню пункт "Переименовать".

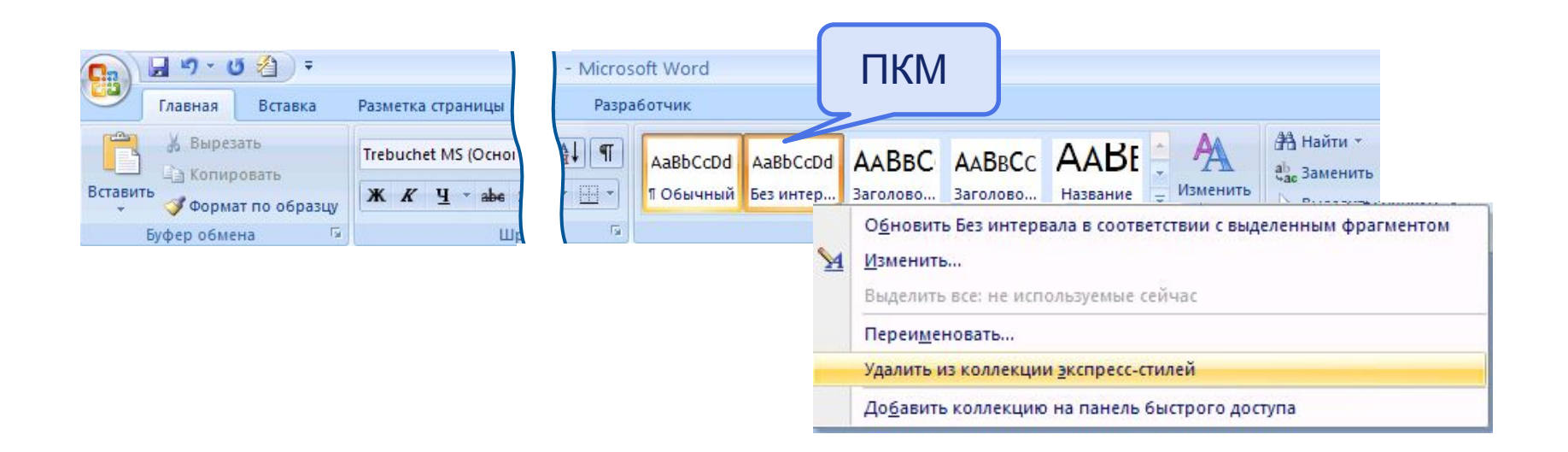

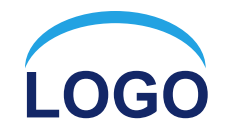

# Спасибо за внимание!